# **Toegang tot het hulpprogramma Web Configuration op RV016, RV042, RV042G en RV082 VPN-routers**

## **Doel**

Een van de eenvoudigste manieren om de configuratie van een apparaat te wijzigen, is door het gebruik van een web configuratie hulpprogramma. Het web configuratie hulpprogramma is een grafische gebruikersinterface (GUI) die de beheerder een tool die gemakkelijk te gebruiken is en alle mogelijke functies bevat die kunnen worden gewijzigd om de prestaties van een apparaat te wijzigen. Het doel van dit document is te tonen hoe u kunt inloggen en toegang kunt krijgen tot het hulpprogramma voor webconfiguratie van RV016, RV042, RV042G en RV082 VPN-routers.

### **Toepasselijke apparaten | Firmwareversie**

- RV016 | V 4.2.1.02 ([meest recente versie downloaden\)](/content/en/us/support/routers/rv016-multi-wan-vpn-router/model.html#~tab-downloads)
- RV042 | V 4.2.1.02 ([meest recente versie downloaden\)](/content/en/us/support/routers/rv042-dual-wan-vpn-router/model.html#~tab-downloads)
- RV042G-router | V 4.2.1.02 [\(meest recente versie downloaden](/content/en/us/support/routers/rv042g-dual-gigabit-wan-vpn-router/model.html#~tab-downloads))
- RV082 | V 4.2.1.02 ([meest recente versie downloaden\)](/content/en/us/support/routers/rv082-dual-wan-vpn-router/model.html#~tab-downloads)

### **Toegang tot het hulpprogramma Web Configuration**

Stap 1. Open een webbrowser en voer het IP-adres van de router in op de adresbalk en druk vervolgens op **Enter**. De *aanmeldpagina* wordt geopend:

**Opmerking:** het standaard IP-adres van de router is 192.168.1.1. Standaard is op het apparaat een DHCPserver ingeschakeld. Zodra een server aan de router wordt aangesloten om tot het nut van de Webconfiguratie toegang te hebben, wordt het een cliënt van de server van DHCP van de router. Het wordt dan toegewezen een IP adres in zelfde subnette zoals de router. Als er geen webpagina verschijnt, probeer dan toegang te krijgen tot het apparaat via handmatige configuratie van het IP-adres van de hostcomputer, zolang het subnetje van de router bekend is. Wanneer dit wordt gedaan, moet het nieuwe IP-adres van de host in hetzelfde subnetje staan als de router. Houd de resetknop 30 seconden ingedrukt wanneer u het apparaat opnieuw probeert in te stellen. Hiermee stelt u het IP-adres van het apparaat, de DHCP-server en alle andere instellingen in op de standaardfabriekswaarden. Raadpleeg het artikel *[Reboot and Restore to](https://www.cisco.com/c/nl_nl/support/docs/smb/routers/cisco-rv-series-small-business-routers/smb288-reboot-and-restore-to-factory-default-settings-on-rv016-rv04.html) [Factory Default op RV042, RV042G, RV082 VPN-routers](https://www.cisco.com/c/nl_nl/support/docs/smb/routers/cisco-rv-series-small-business-routers/smb288-reboot-and-restore-to-factory-default-settings-on-rv016-rv04.html)* voor instructies over het herstellen van het apparaat.

**Opmerking**: Een veiligheidswaarschuwing kan in de browser verschijnen met een bericht dat aangeeft dat het certificaat van de website niet kan worden vertrouwd. Klik op **Doorgaan** of **Doorgaan**. De browser vertrouwt het certificaat niet omdat het van de website zelf komt, niet van een derde partij.

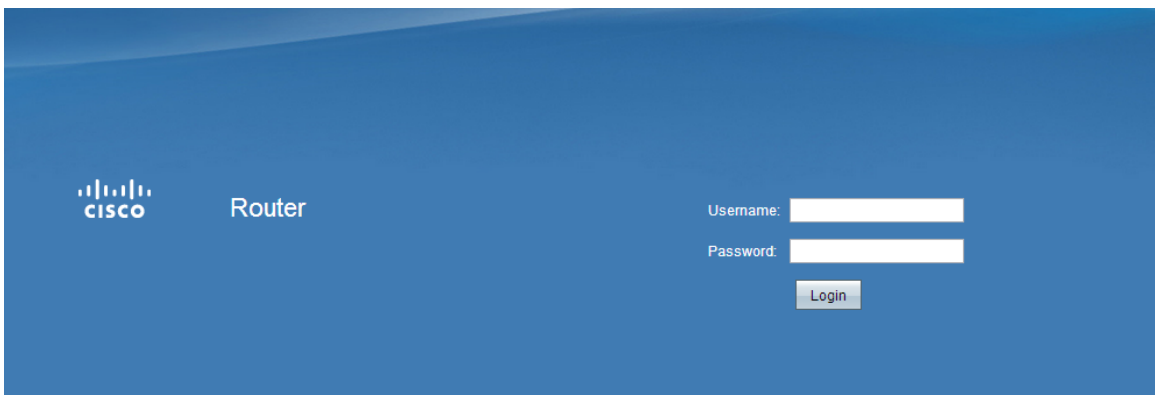

Stap 2. Voer in het veld Gebruikersnaam de gebruikersnaam van het apparaat in. De standaardgebruikersnaam is 'admin'.

Stap 3. Voer het wachtwoord van het apparaat in het veld Wachtwoord in. Het standaardwachtwoord is 'admin'.

**Opmerking:** Als u het wachtwoord vergeet, kunt u de router terugstellen naar de fabrieksstandaardwaarden die het apparaat terugbrengen naar de standaardlogin. Houd de resetknop 30 seconden ingedrukt. Raadpleeg het artikel *[Reboot and Restore to Factory Default op RV042, RV042G, RV082 VPN-routers](https://www.cisco.com/c/nl_nl/support/docs/smb/routers/cisco-rv-series-small-business-routers/smb288-reboot-and-restore-to-factory-default-settings-on-rv016-rv04.html)* voor specifieke instructies.

Stap 4. Klik op **Aanmelden** om het hulpprogramma voor webconfiguratie in te voeren. De pagina *Systeemoverzicht* wordt geopend:

**Opmerking:** deze stappen zijn uitgevoerd op een RV082 VPN-router. Hieronder wordt de pagina Systeemoverzicht weergegeven. Hetzelfde proces is echter van toepassing op de RV016-, RV042- en RV042G VPN-routers.

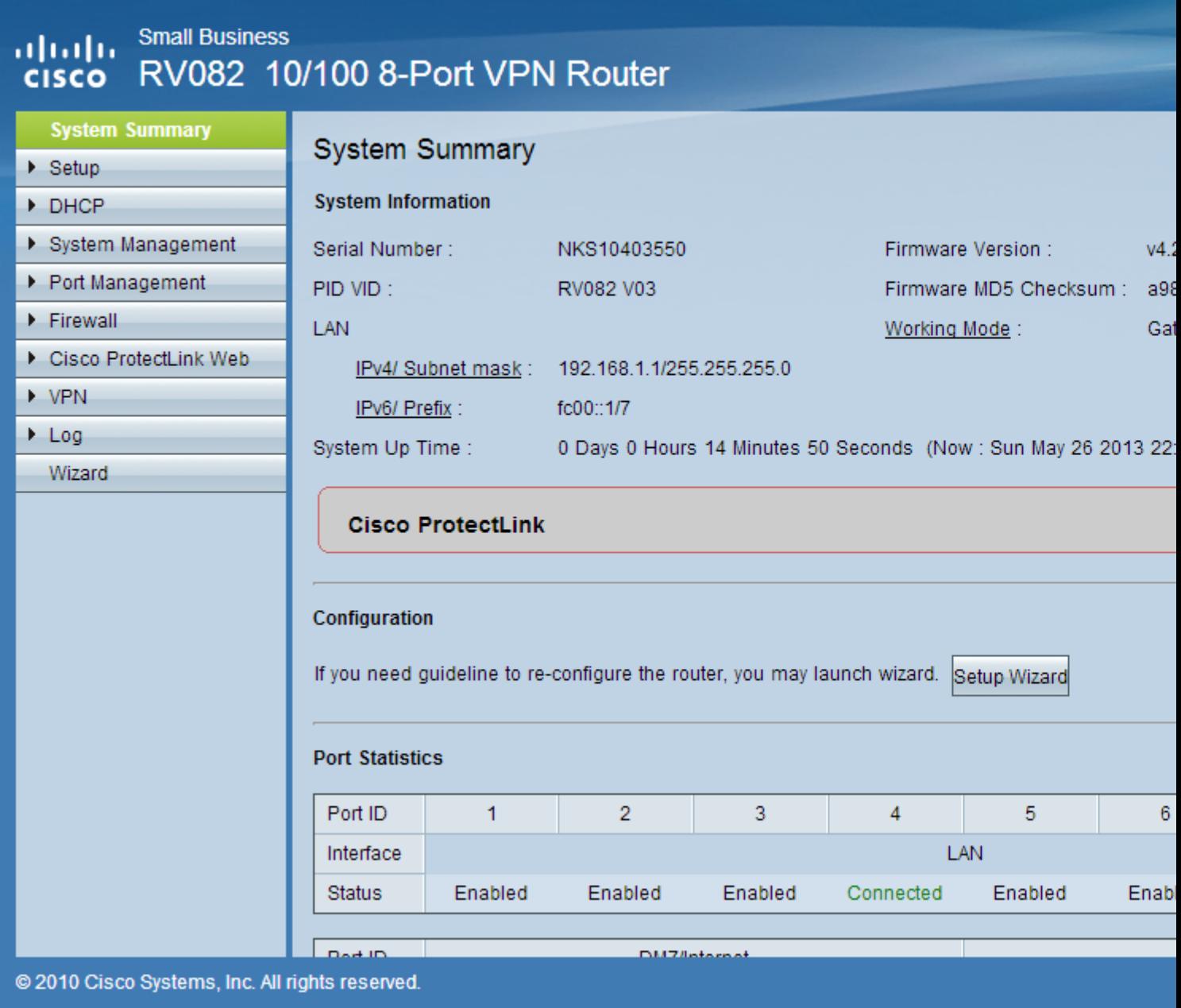

De overzichtspagina van het systeem geeft basisinformatie weer over het apparaat dat moet worden geconfigureerd. De navigatiebomen aan de linkerkant van het scherm organiseren alle verschillende configuratieopties in categorieën. De navigatiebomen kunnen worden gebruikt om toegang te krijgen tot alle verschillende configuratieopties van het apparaat.

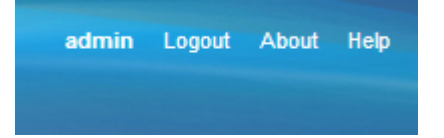

De werkbalk in de rechterbovenhoek biedt nuttige informatie over de router.

- Logout  $\hat{a} \in \mathcal{C}$  logt u uit van het hulpmiddel van de Webconfiguratie.
- About  $\hat{a} \in \hat{C}$  opent een venster dat de naam van het apparaat en de huidige firmware-versie weergeeft
- Help opent een venster met informatie over de verschillende opties van de huidige pagina die is geopend.

#### Over deze vertaling

Cisco heeft dit document vertaald via een combinatie van machine- en menselijke technologie om onze gebruikers wereldwijd ondersteuningscontent te bieden in hun eigen taal. Houd er rekening mee dat zelfs de beste machinevertaling niet net zo nauwkeurig is als die van een professionele vertaler. Cisco Systems, Inc. is niet aansprakelijk voor de nauwkeurigheid van deze vertalingen en raadt aan altijd het oorspronkelijke Engelstalige document (link) te raadplegen.